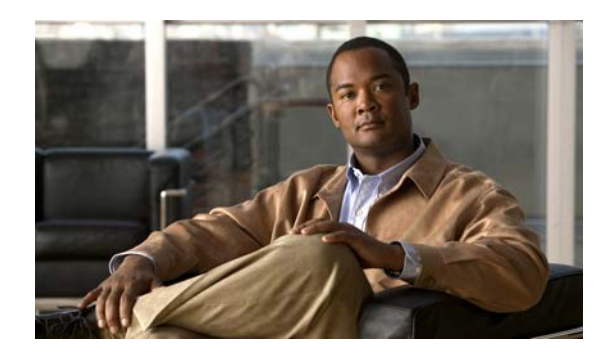

## **CHAPTER 1**

# **Installing Cisco EnergyWise Orchestrator**

- **•** [Cisco EnergyWise Orchestrator Wake for Remote Access Overview, page](#page-0-0) 1-1
- **•** [Preparing to Install WRA, page](#page-2-0) 1-3
- **•** [Installing WRA, page](#page-3-0) 1-4

### <span id="page-0-0"></span>**Cisco EnergyWise Orchestrator Wake for Remote Access Overview**

Wake for Remote Access (WRA) is a component of the Cisco EnergyWise Orchestrator power management suite. Using the Wake on WAN technology, to enable members of your organization can access their computers when they are working offsite, even after their on-site computers have changed to a low power state.

Using a web browser and a web interface, users enter or search for their computer name, and click a button to send a request to the Orchestrator power management server to wake their computer. When the computer is awake, the user follows the established remote login procedures to access the computer.

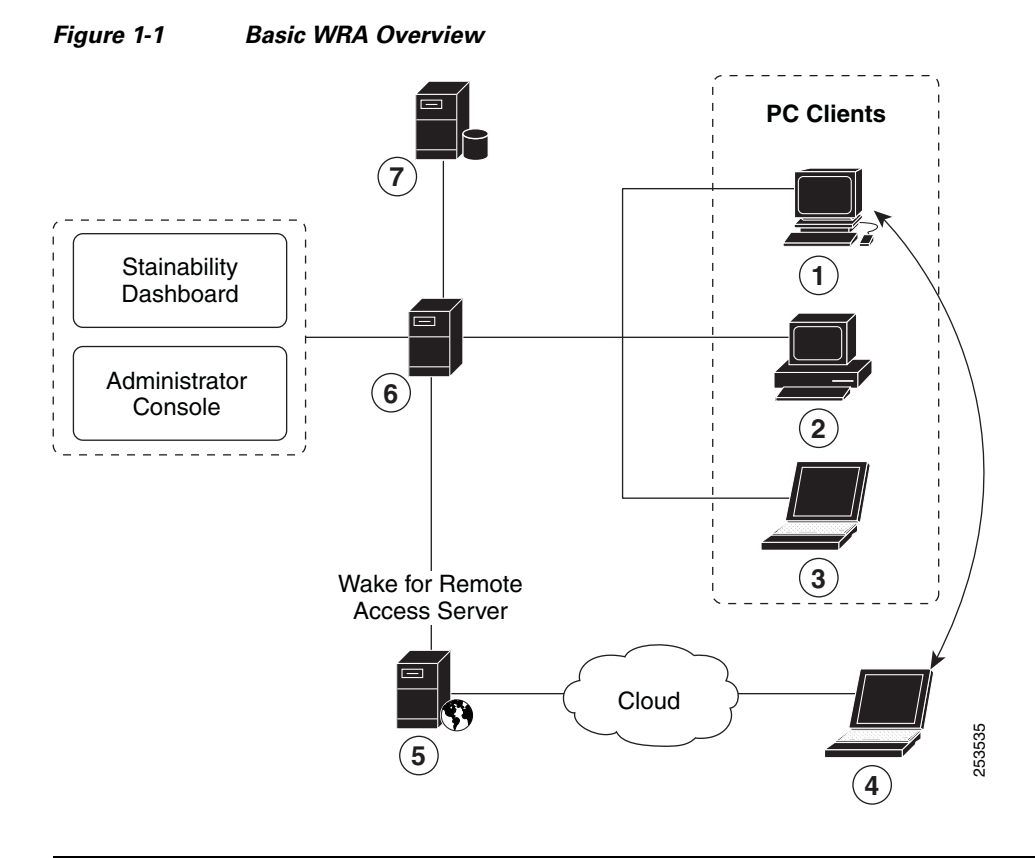

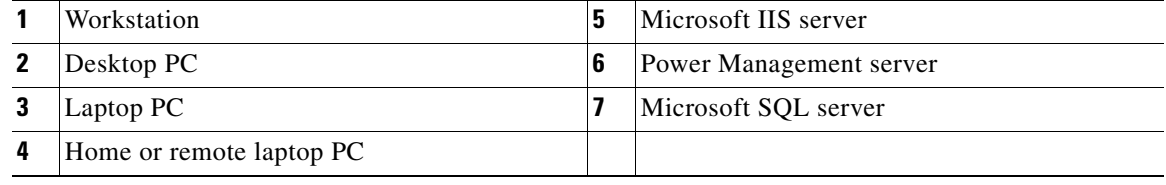

 $\mathcal{Q}$ 

**Tip** The users' on site computers must have the Orchestrator client agent installed, but they do not need to install it on their remote computers to use WRA.

#### **System Requirements**

- **•** Microsoft Windows Server 2003 SP2 edition
- **•** Microsoft Internet Information Services (IIS) 6.0
- **•** Microsoft .NET 3.5 SP1
- **•** A connection to a Cisco EnergyWise Orchestrator installation with Wake on WAN enabled and configured

For users displaying WRA to wake a computer, we recommend Internet Explorer 7 or 8 or a recent Firefox version is recommended.

### <span id="page-2-0"></span>**Preparing to Install WRA**

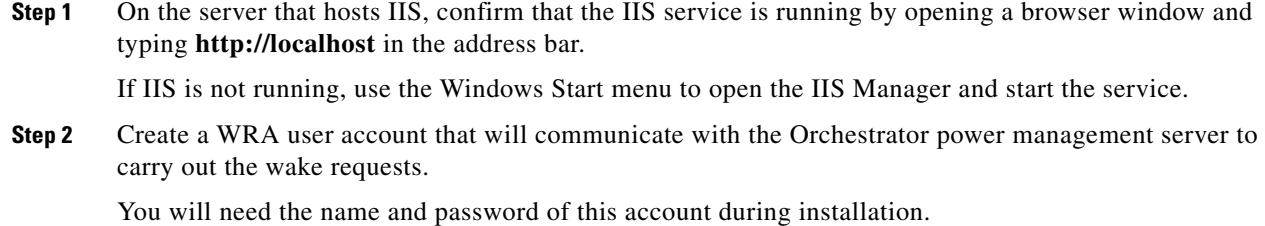

#### **WRA Permissions Requirements**

The user that you designate to run the WRA installer and service must have these permissions:

- **•** If you use IIS 6 on Windows Server 2003, the user must also be a member of the IIS\_WPG Windows group on the IIS server.
- **•** Must belong to a security role that has Change Device State permissions on all relevant security groups that are set up in the Orchestrator Administrator console.

For information, see the "Security and Permissions in the Orchestrator System" section in the *Cisco EnergyWise Orchestrator Administrator Guide*.

### <span id="page-3-0"></span>**Installing WRA**

The setup program installs WRA and creates its virtual IIS directory.

- **Step 1** Unzip the WRA.zip distribution file and run the setup.exe file.
- **Step 2** Follow the instructions on the wizard pages, and note these pages on which you will need to enter information specific to your installation:
	- Power Managment Server Info—Enter the computer name of the Orchestrator server that you want WRA to connect to.

- **Note** The server name must be the computer name. Entering an alias causes errors when you try to use WRA.
- **•** WRA ASP.NET Application User—Enter the domain and user name and password for the user that you created for the WRA service. Click **Next**.

**Note** The installer does not check the server or user name that you enter. However, invalid names will cause a *Service unavailable* error when you open the WRA home page after installation.

For information about establishing a user for the WRA service, see ["Preparing to Install WRA"](#page-2-0)  [section on page](#page-2-0) 1-3.

**Step 3** On the Ready to Install the Program window, click **Install**.

The setup program creates an IIS virtual directory under wwwroot named wra and places the WRA files in that directory.

- **Step 4** Click **Finish** when the wizard is done.
- **Step 5** Open a browser and display the WRA home page (http://YourServerName/wra), and perform some test searches to confirm the connection.

To allow your users to wake their computers remotely through WRA, send them the home page URL.